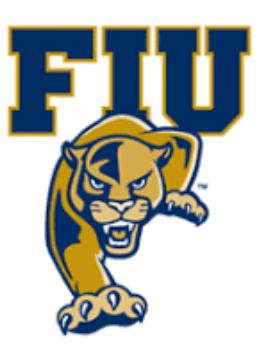

# **EXPERIMENT 3**

# **Boolean Laws & Rules and DeMorgan's Theorem**

### **OBJECTIVES:**

- Learn and verify Boolean laws and rules.
- Learn and prove DeMorgan's theorem
- Use Xilinx simulation tools to test combinational circuits.

### **MATERIALS:**

- Xilinx Vivado software, student or professional edition V2018.2 or higher.
- IBM or compatible computer with Pentium III or higher, 128 M-byte RAM or more, and 8 G-byte Or larger hard drive.
- BASYS 3 Board.

### **DISCUSSION:**

A Boolean equation derived directly from a truth table or from a problem statement usually is not in the simplest form. To have an efficient equivalent logic circuit, the Boolean equation representing the logic design must be in the simplest from. Boolean equations can be simplified using Boolean algebra, DeMorgan's theorem, or/and Karnaugh maps. In this experiment, we will first present Boolean Laws and rules as well as DeMorgan's theorem, and then verify them.

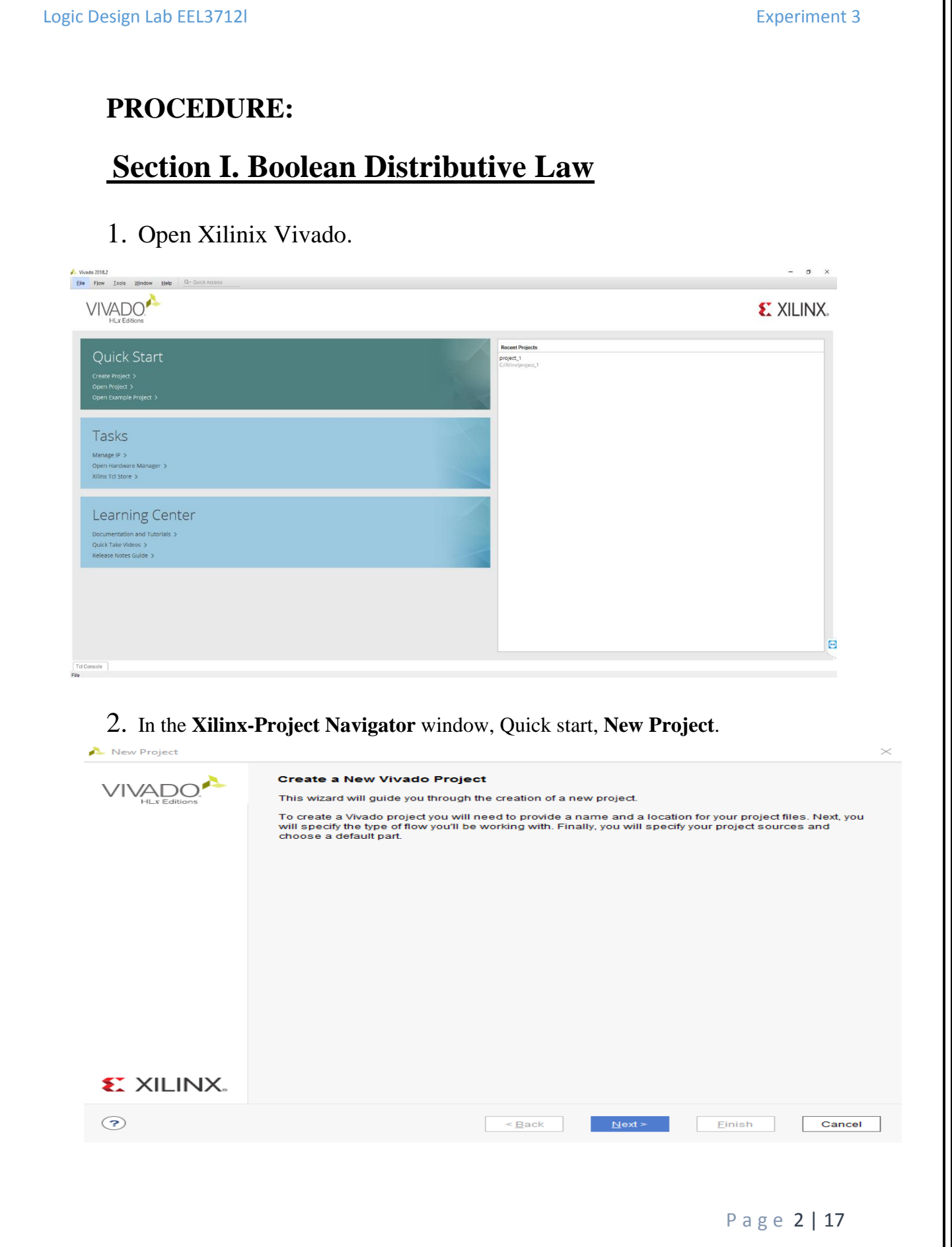

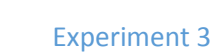

### 3. Name the project.

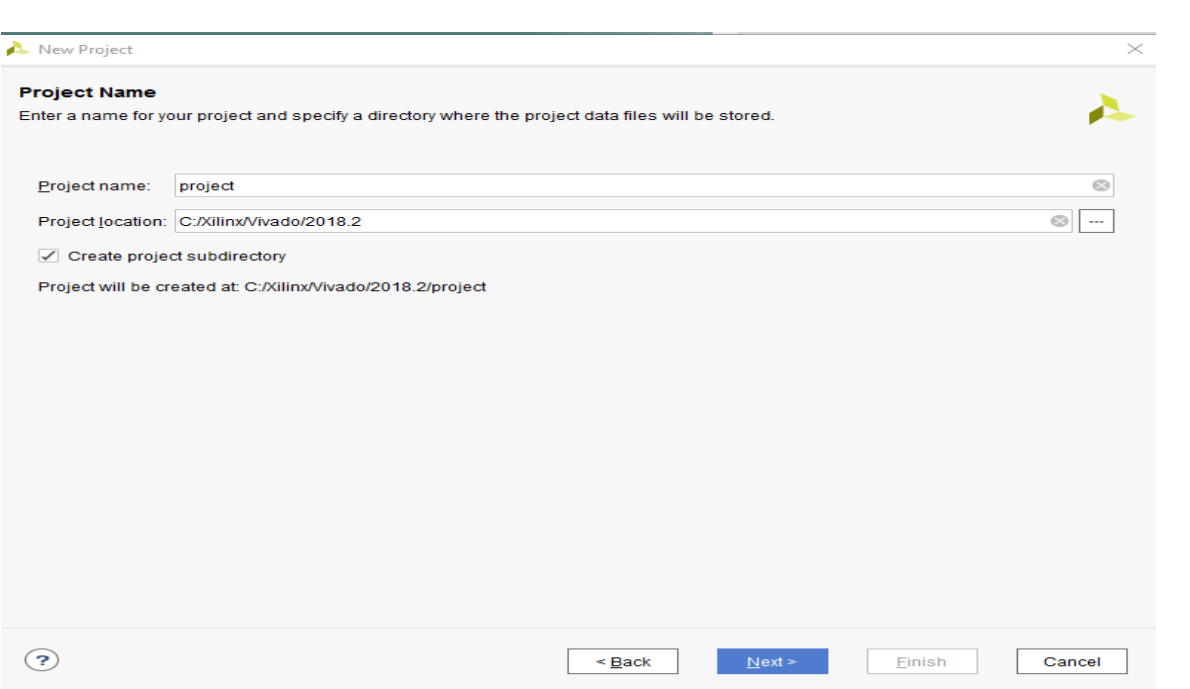

4. Choose "RTL Project" and check the "Do not specify sources at this time" as we will configure all the settings manually through the navigator from inside the project.

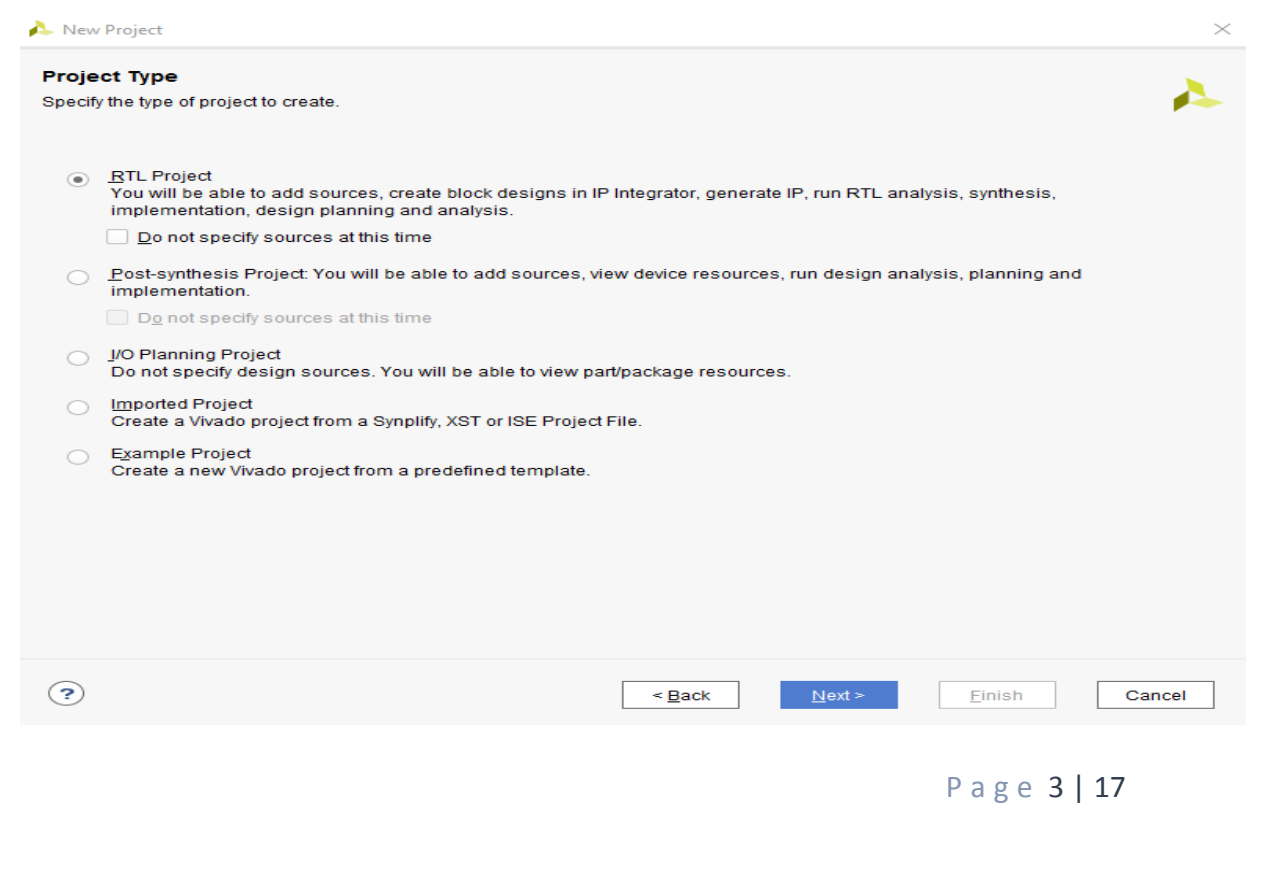

5. Select **New Source…** and the **New** window appears. In the New window, choose Schematic, type your file name (such as *source\_1*) in the File Name editor box, click on OK, and then click on the Next button.

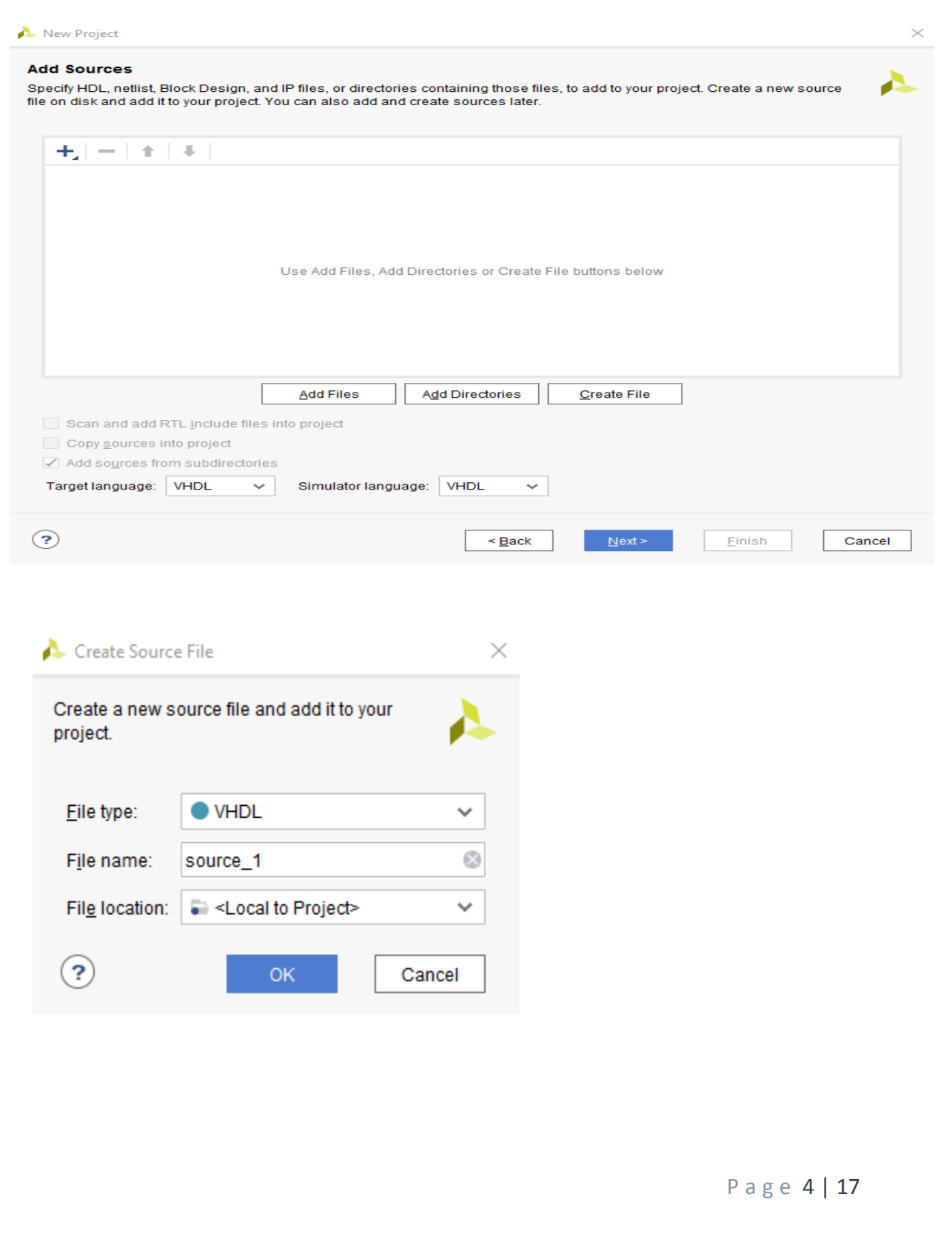

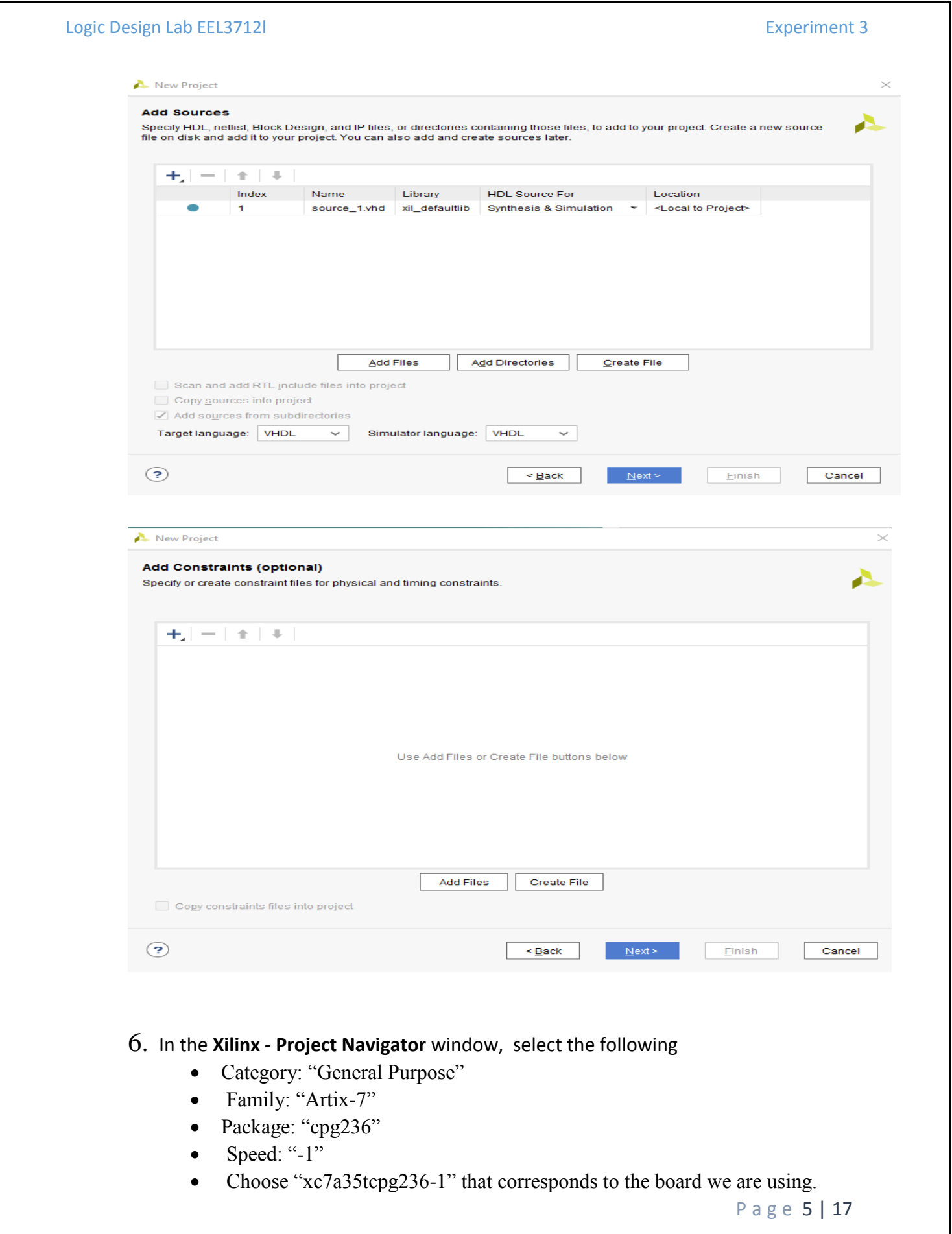

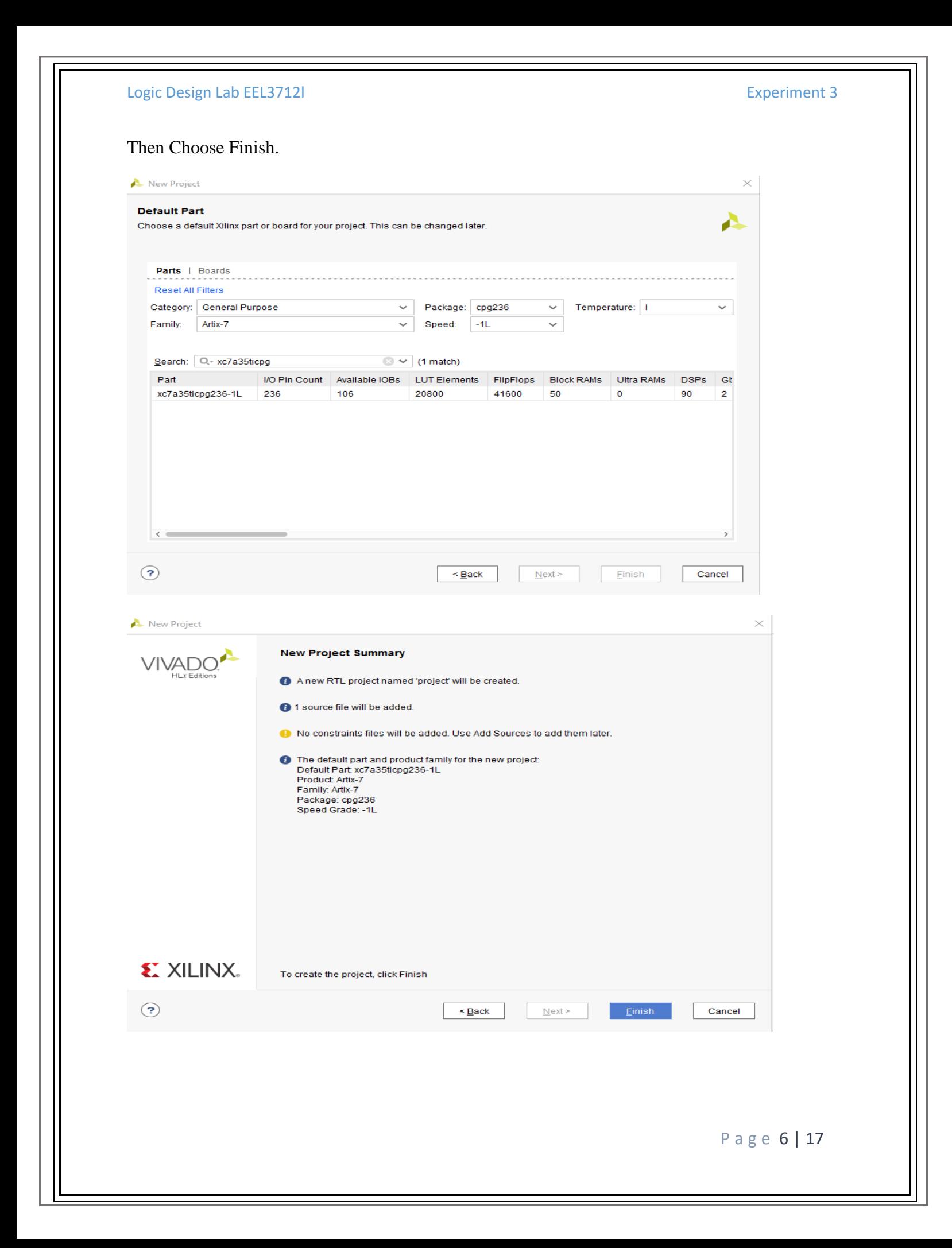

7. The Define Module Window that will appear, we will choose the input and output labels for the gates under investigation in this experiment. In this experiment, we are investigating Boolean Distributive Law and we use 4 inputs to get 2 outputs. Under "Port Name", add "A", "B", "C", and "D" as inputs and add "X1", "X2" as outputs and select OK.

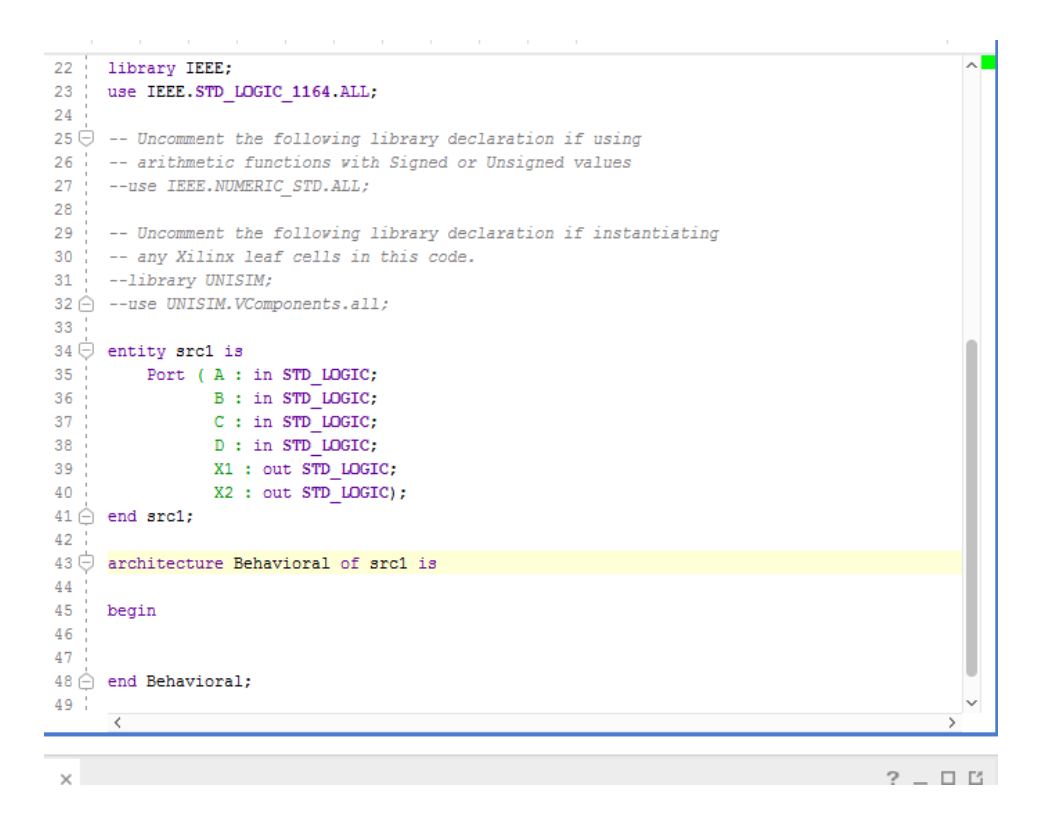

#### $X1 = (A+B)(C+D)$  $X2 = AC+AD+BC+BD$

8. In the "source 1.vhd" created file, type the gates equivalent VHDL code for the X1 and X2 between the "begin" and "end Behavioral" as follows and then save the file.

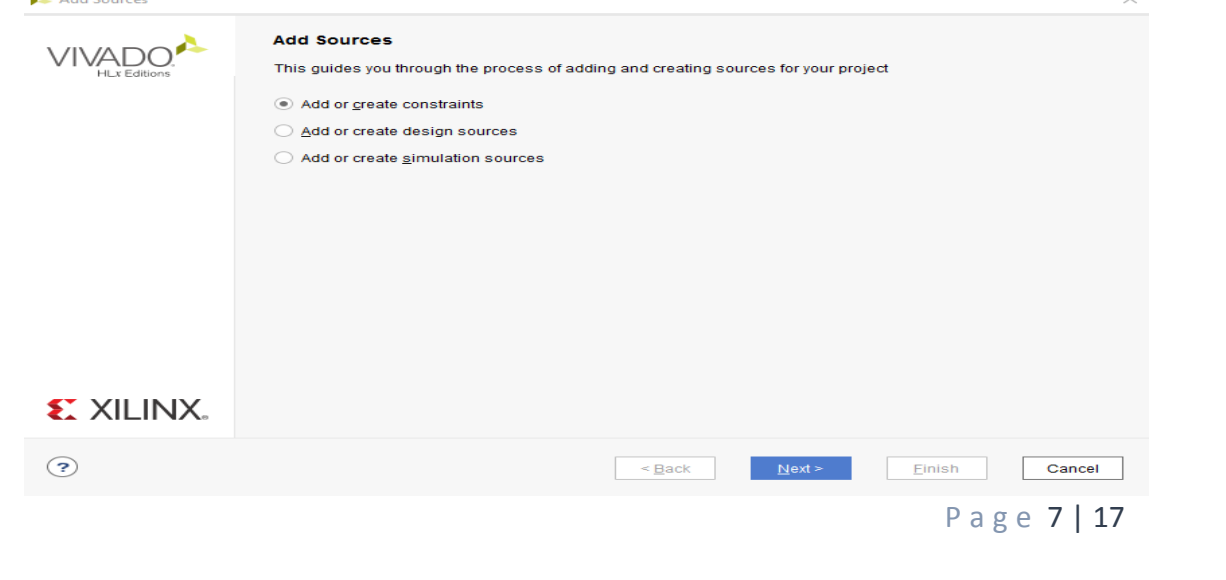

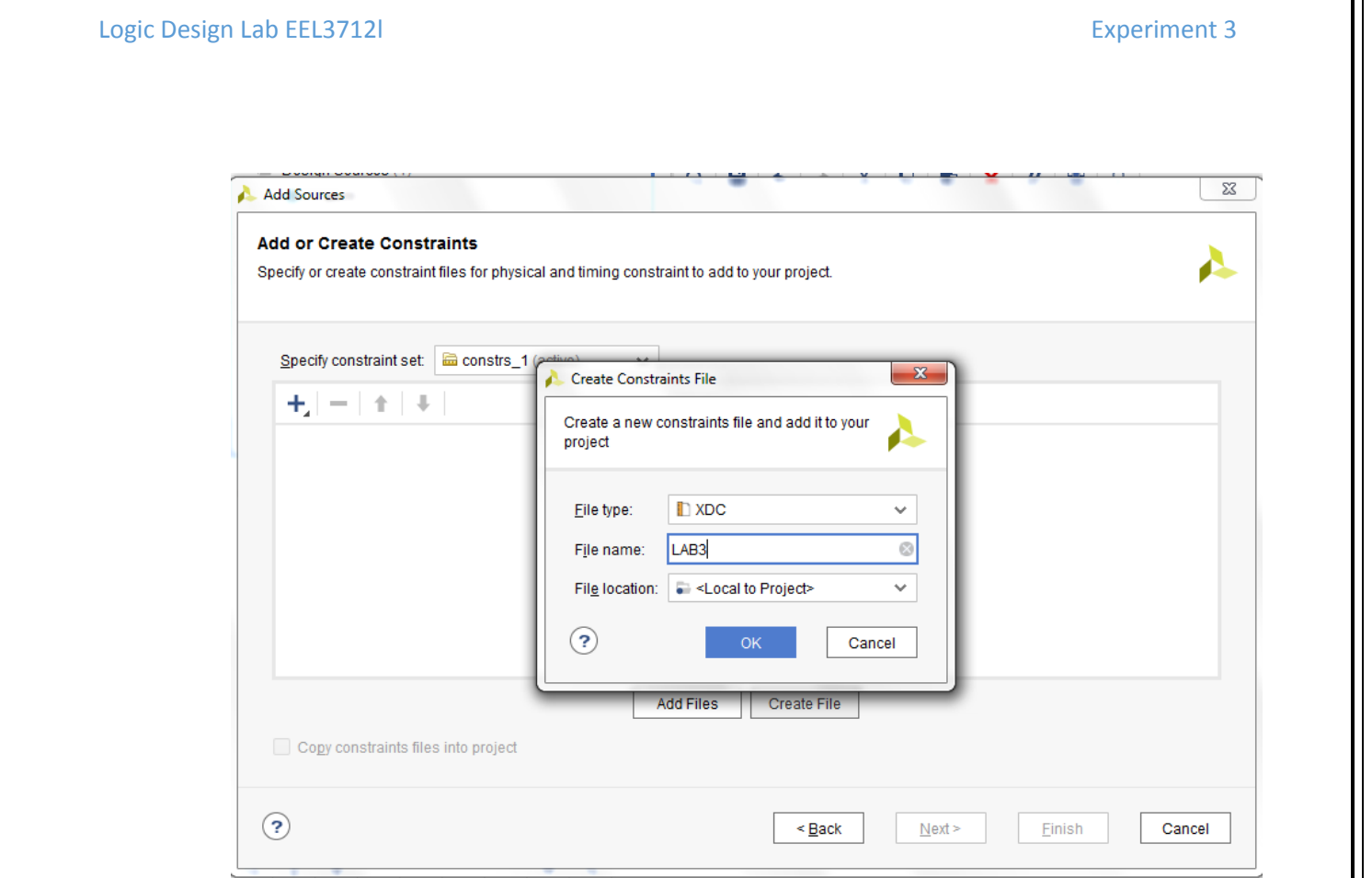

- 9. Next, we need to add to add a constraint file with the".xdc" extension, as following: Go to "Flow Navigator" and from "Project Manager" select "Add Sources" then "Add or create constraints". Next, choose "Create File" and enter the file name "lab\_2" then "OK" followed by "Finish".
- 10. Then, we need to get a template xdc file that is going to be edited according to the different experiments. Google "basys 3 xdc file" and choose the "xilinix" link that appears [\(https://www.xilinx.com/support/documentation/university/Vivado-](https://www.xilinx.com/support/documentation/university/Vivado-Teaching/HDL-Design/2015x/Basys3/Supporting%20Material/Basys3_Master.xdc)[Teaching/HDL-Design/2015x/Basys3/Supporting%20Material/Basys3\\_Master.xdc\)](https://www.xilinx.com/support/documentation/university/Vivado-Teaching/HDL-Design/2015x/Basys3/Supporting%20Material/Basys3_Master.xdc). Copy the whole file and paste it into the "lab\_2.xdc" that you have just created in the last step. Then uncomment and edit the input Switches and the output LEDs as in the next step.
- 11. Uncomment (by deleting the # sign) sw[0], sw[1], sw[3],..... led[0], led[1],... lines. Note that each of them has two successive lines (Uncomment both of them). Do the following replacements: sw[0]  $\rightarrow$  A, sw[1]  $\rightarrow$  B,....., led[0]  $\rightarrow$  X1, led[1]  $\rightarrow$ X2 then save the file.

```
10<sub>1</sub>11 | ## Svitches
12 set_property PACKAGE_PIN V17 [get_ports {A}]
13<sub>1</sub>set property IOSTANDARD LVCMOS33 [get ports {A}]
14 set property PACKAGE PIN V16 [get ports {B}]
15<sup>1</sup>set property IOSTANDARD LVCMOS33 [get ports {B}]
16 Set property PACKAGE_PIN W16 [get ports {C}]
17<sub>1</sub>set property IOSTANDARD LVCMOS33 [get ports {C}]
18 | set property PACKAGE_PIN W17 [get ports {D}]
19 -set property IOSTANDARD LVCMOS33 [get ports {D}]
20 | #set property PACKAGE PIN W15 [get ports {sw[4]}]
21:#set property IOSTANDARD LVCMOS33 [get ports {sw[4]}]
22 | #set property PACKAGE PIN V15 [get ports {sw[5]}]
23#set property IOSTANDARD LVCMOS33 [get ports {sw[5]}]
24 | #set property PACKAGE PIN W14 [get ports {sw[6]}]
    #set_property IOSTANDARD LVCMOS33 [get_ports {sw[6]}]
2526 #set property PACKAGE PIN W13 [get ports {sw[7]}]
27:#set property IOSTANDARD LVCMOS33 [get ports {sw[7]}]
28 | #set property PACKAGE PIN V2 [get ports {sv[8]}]
        #set_property IOSTANDARD LVCMOS33 [get_ports {sw[8]}]
29
30 | #set property PACKAGE PIN T3 [get ports {sw[9]}]
31#set property IOSTANDARD LVCMOS33 [get ports {sw[9]}]
32 | #set property PACKAGE PIN T2 [get ports {sw[10]}]
       #set property IOSTANDARD LVCMOS33 [get ports {sw[10]}]
33<sup>1</sup>34 | #set property PACKAGE PIN R3 [get ports {sw[11]}]
35#set property IOSTANDARD LVCMOS33 [get ports {sw[11]}]
36 | #set property PACKAGE PIN W2 [get ports {sw[12]}]
```
12. From the tool tab choose the play button  $\triangleright$  and then "Run Implementation". Select "Number of jobs" =1 and then press OK.

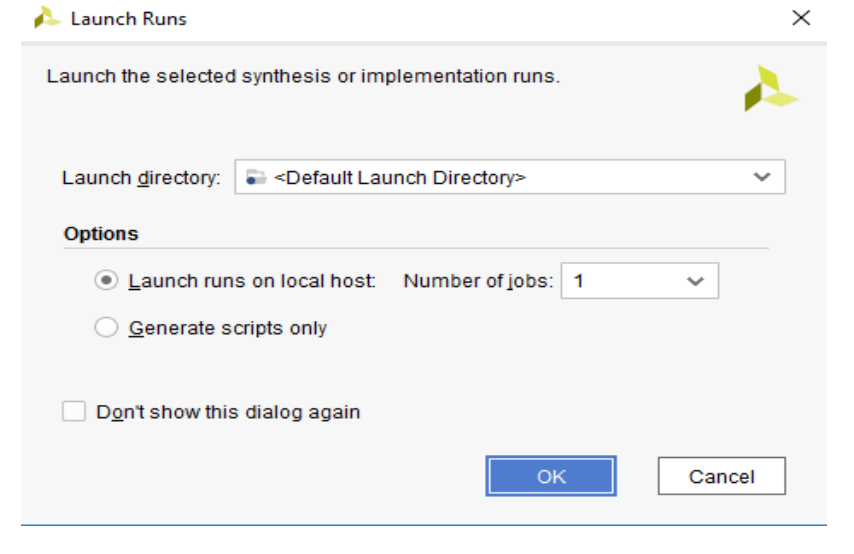

13. The implementation errors window will appear if any or the successfully completed window. From this window select "Generate Bitstream" and then OK.

P a g e 9 | 17

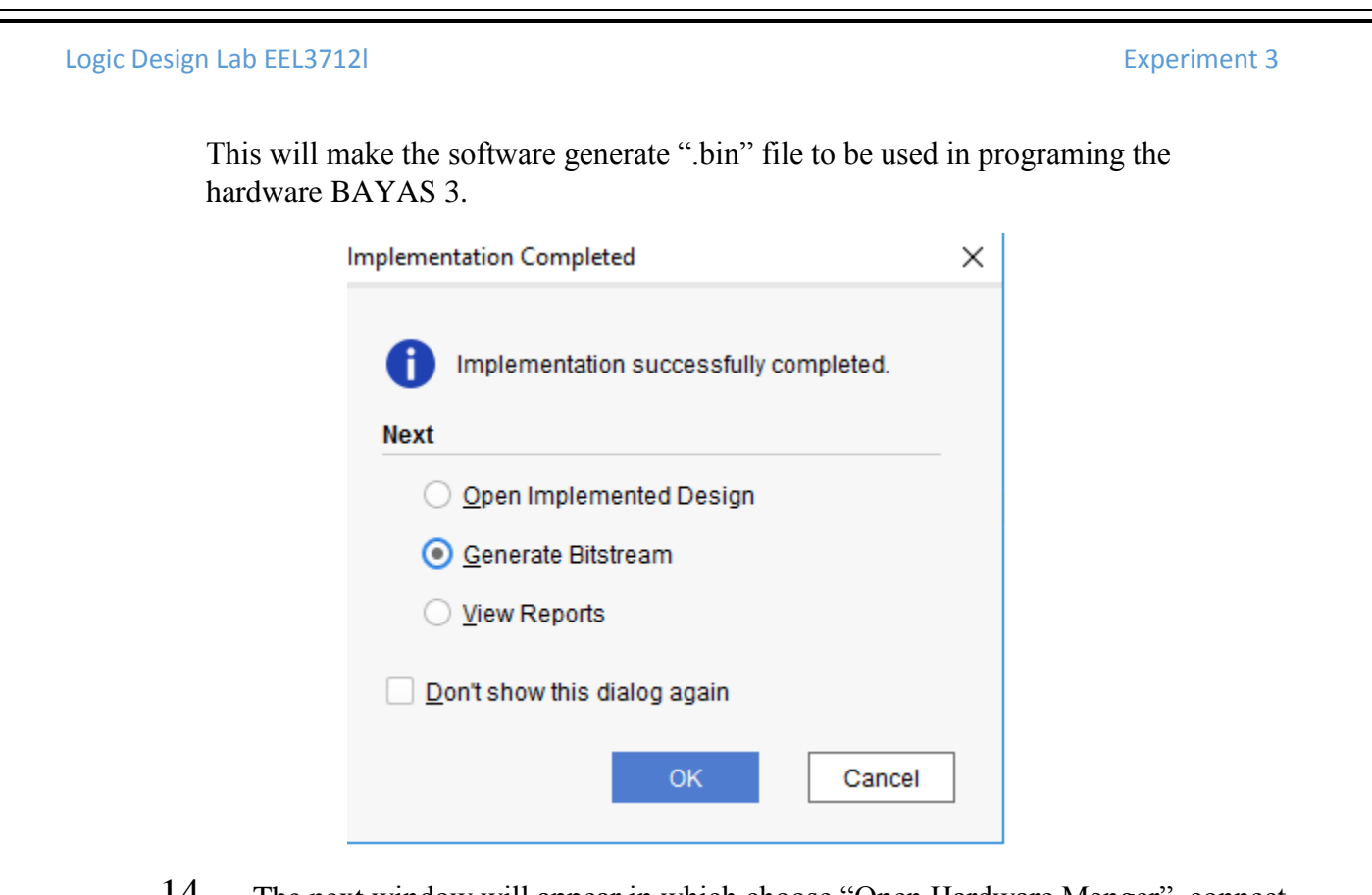

14. The next window will appear in which choose "Open Hardware Manger", connect the Hardware Kit to the USB port and then press OK.

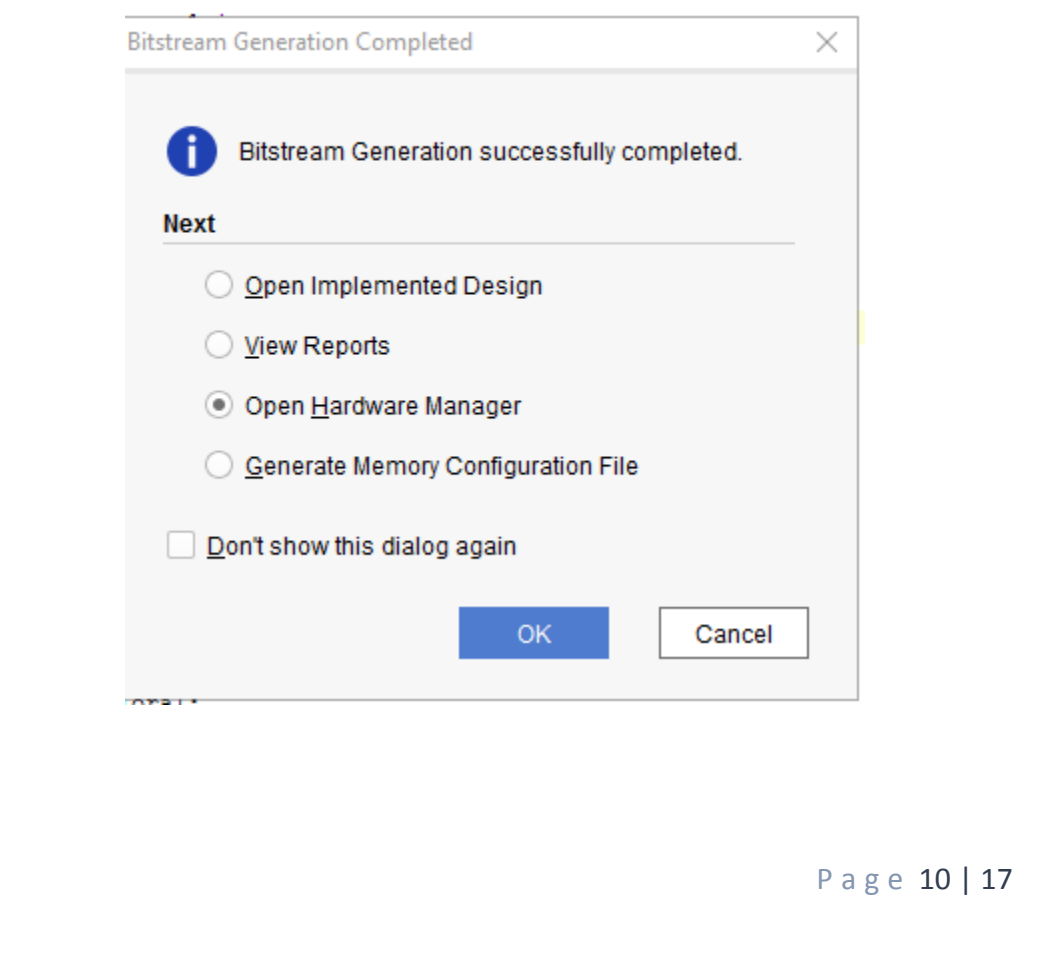

- 15. A green tab will appear in the top of the Vivado window, from which choose "open target" to program the hardware.
- 16. From the window appears, select the ".bin" file from the Project you create by browsing for the generated ".bit file" under the ".runs" folder and program the board then press OK.

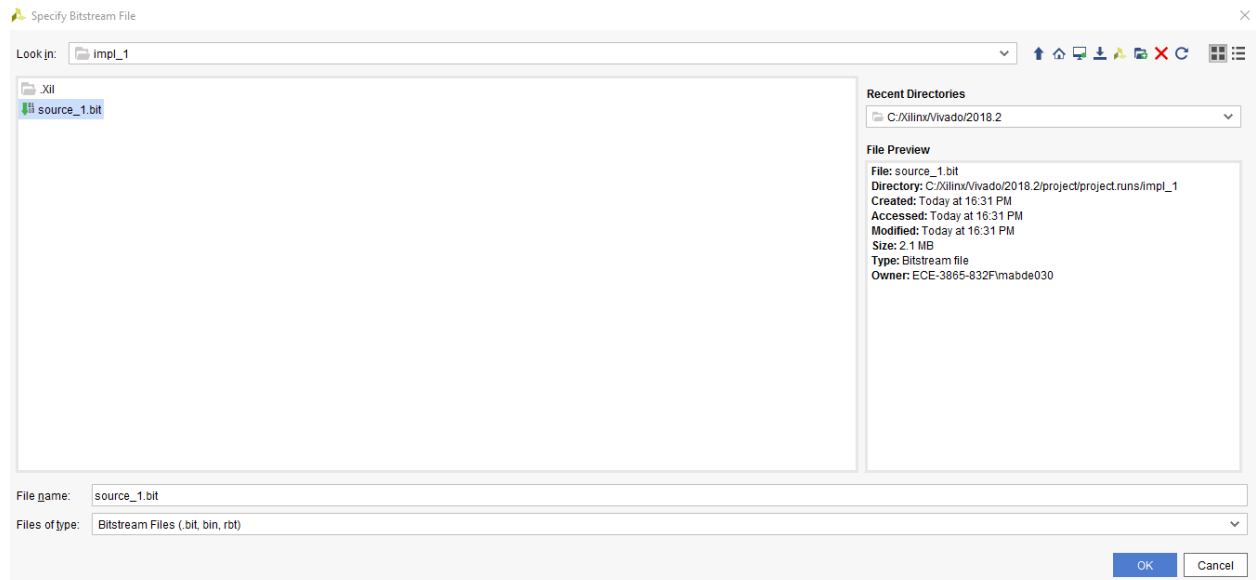

17. Test the program on your board by going through all the input combinations and observing the two outputs. Fill the truth table.

Truth Table (1)

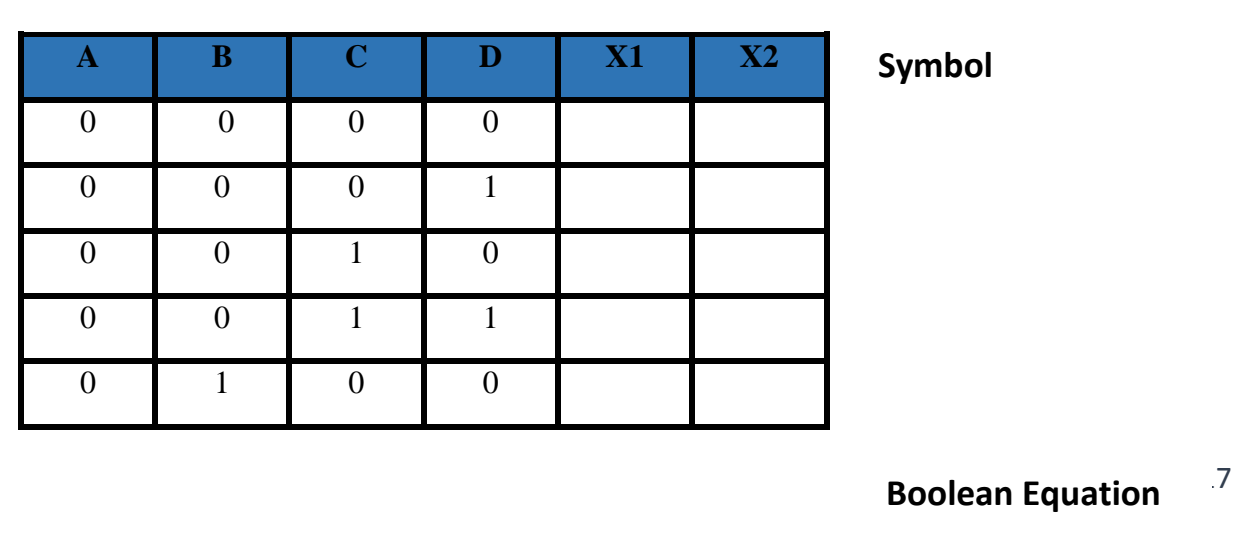

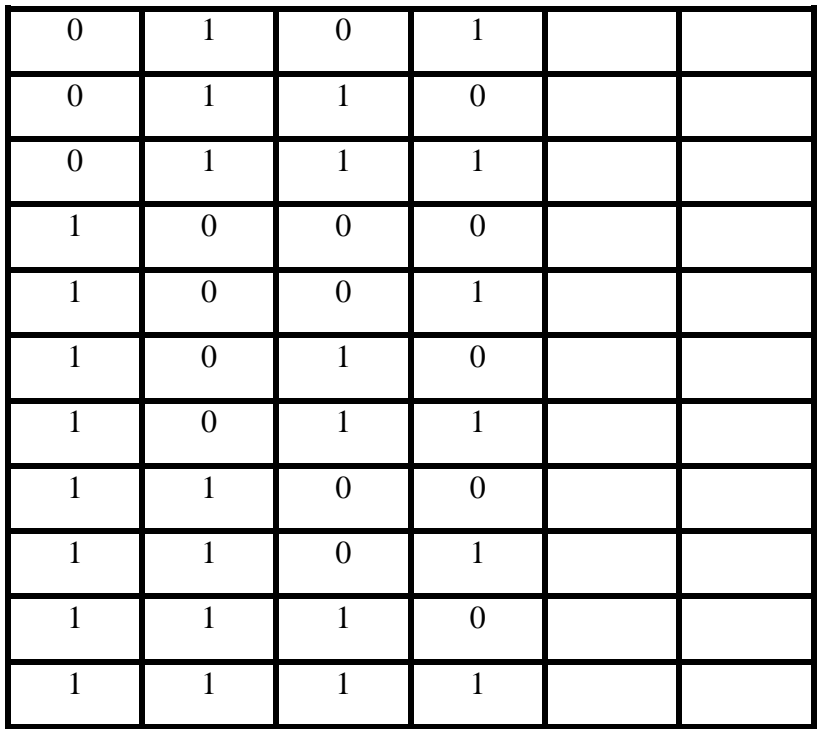

- 18. Then you can use the simulation tools to verify the Boolean distributive law. For simulation, we need to create a simulation source file as following:
- 19. "Flow Navigator"  $\rightarrow$  "Project Manager"  $\rightarrow$  "Add Sources"  $\rightarrow$  "Add or create simulation sources"  $\rightarrow$  Name it "TB" (Test Bench)  $\rightarrow$  "VHDL"  $\rightarrow$  No need for switches and leds assignments as we will not be working on board.  $\rightarrow$  "OK".
- **20.** In the "initialization" section write "A  $\leq$  = '0'; B  $\leq$  = '0'; D  $\leq$  = '0'; D  $\leq$  = '0';". In the stimulus section, the following code (as in the figure) is written to simulate the whole truth table:

P a g e 12 | 17

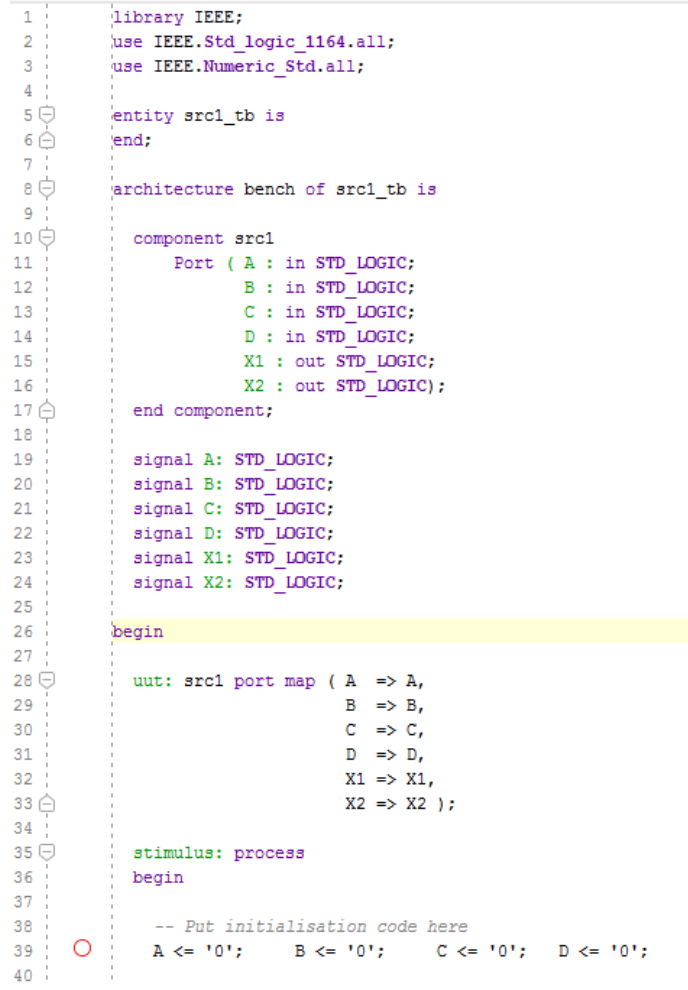

P a g e 13 | 17

,我们也不会不会不会。""我们的人,我们也不会不会不会。""我们的人,我们也不会不会不会。""我们的人,我们也不会不会不会。""我们的人,我们的人,我们的人,我们

```
36begin
37
38
              -- Put initialisation code here
      \circ39
              A \leq 10!B \le 10,
                                         C \le 10,
                                                         D \le 10;
40
41
              -- Put test bench stimulus code here
      \circ42
              wait for 10ns;
      O
43
              A \leq 10; B \leq 10;
                                           C \le 10; D \le 10;
      O
44
              wait for 10ns;
     O
45
                          B \le 10,
              A \le 10';
                                            C \le 11; D \le 10;
     \circwait for 10ns;
46:\circ47:A \leq 10!B \le 11;
                                             C \le 10'; D \le 10';
      \circlearrowright48 -wait for 10ns;
      \circ49
              A \leq 10; B \leq 11;
                                             C \le 11; D \le 10;
      \circ50
             wait for 10ns;
     \circB \le 10,
51A \le 10;
                                            C \le 10; D \le 10;
     \circ52wait for 10ns;
     \circ53 -B \le 10';
                                           C \le 11; D \le 10;
             A \le 10';
     \circ54wait for 10ns;
     \circ55 -A \leq 10; B \leq 11;
                                           C \le -10; D \le -10;
     \circ56
              wait for 10ns;
     \circ57
              A \le 10';
                            B \le 11;
                                            C \le 11; D \le 10;
58
              wait for 10ns;
     \circ59A \leq 11;
                          B \le 10,
                                             C \le -10; D \le -10;
60
              wait for 10ns;
              \mathtt{A} \ \Longleftarrow \ \mathtt{ '1 ' } \texttt{ ; } \qquad \mathtt{B} \ \Longleftarrow \ \mathtt{ '0 ' } \texttt{ ; }61
                                             C \le 11; D \le 10;
62
              wait for 10ns;
63
              A \leq 11;
                          B \le 11;
                                             C \le 10'; D \le 10';
64
              wait for 10ns;
65
              A \leq 11; B \leq 11;
                                            C \le 11; D \le 10;
66 :
67
              wait;
68 \bigcircend process;
69
70
71 ∂
          end;
72 :
```
## **Section II. Boolean Absorption Rule**

The two shown below are called absorption rules.

```
A + \overline{AB} = A + B\overline{A} + AB = \overline{A} + B
```
You are asked to prove them using either your target board or simulation tools. TIPS: You can combine the Section II and Section III together, draw them in only one project.

P a g e 14 | 17

- 1) Create a new project call BRules
- 2) Using the same process before to build the circuit to verify the two absorption equation. You can use two inputs A and B, four outputs X1, X2, Y1, Y2. If you show that the output waveforms X1and X2 are the same, and the Y1 and Y2 are the same, you have already verify the Boolean absorption rule.

$$
X1 = A + AB
$$
 
$$
X2 = A + B
$$

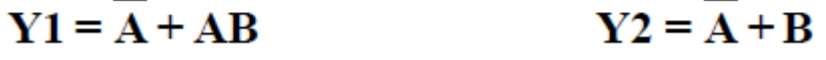

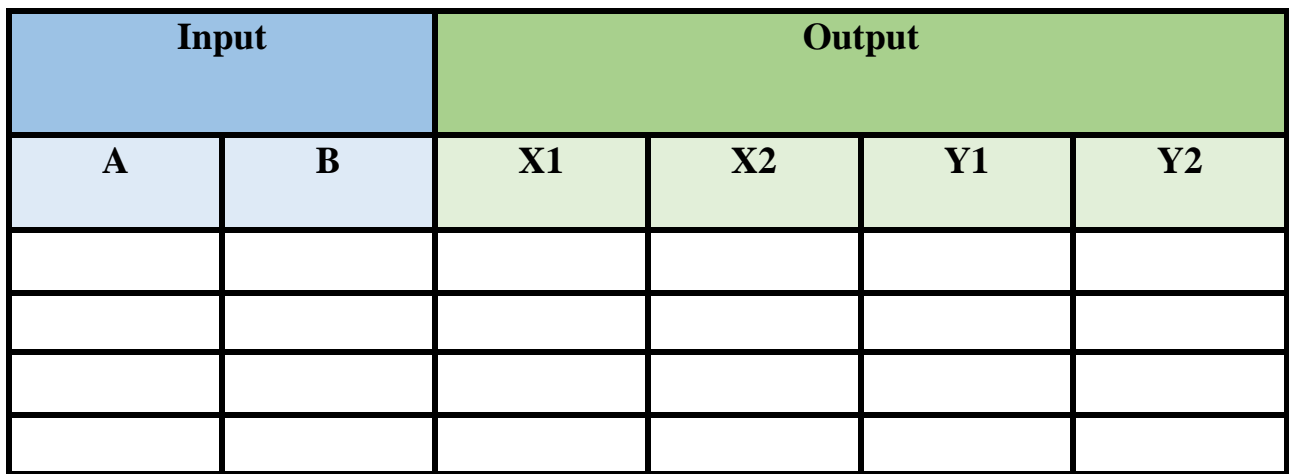

## **Section III. DeMorgan's Theorem**

The two shown below are called DeMorgan's Theorem

 $\overline{A+B} = \overline{A} \overline{B}$  $\overline{AB} = \overline{A} + \overline{B}$ 

You are asked to prove them using either your target board or simulation tools.

P a g e 15 | 17

1) Create a new project called Demorgan, build the circuit that enable you to prove the two equations. You will need two inputs A and B, two pairs of outputs.

$$
X1 = \overline{A + B}
$$

$$
X2 = \overline{A} \overline{B}
$$

$$
Y1 = \overline{AB}
$$

$$
Y2 = \overline{A} + \overline{B}
$$

2) Fill the form

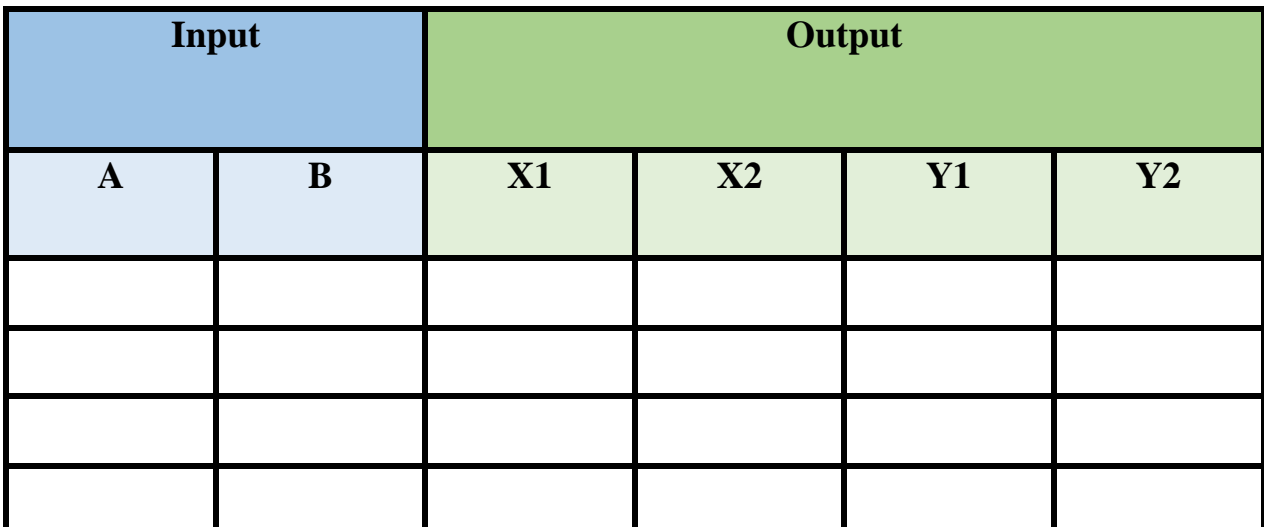

Checked by\_\_\_\_\_\_\_\_\_\_\_\_\_\_\_\_\_\_\_\_\_\_\_\_\_\_\_\_ Date \_\_\_\_\_\_\_\_\_\_\_\_\_\_\_\_\_\_\_\_\_

P a g e 16 | 17

### **QUESTIONS:**

1) Draw the logic diagrams and list the truth tables for all the Boolean algebra rules except the absorption rule.

2) Apply Boolean laws and rules and DeMorgan's theorem to simplify the following Boolean equations. Draw the simplified logic diagrams.

a)  $X=(A+B)\overline{ABC}+\overline{BC}$ 

b)  $Y=(\overline{A+B})\overline{B}+B+\overline{AC}$ 

P a g e 17 | 17